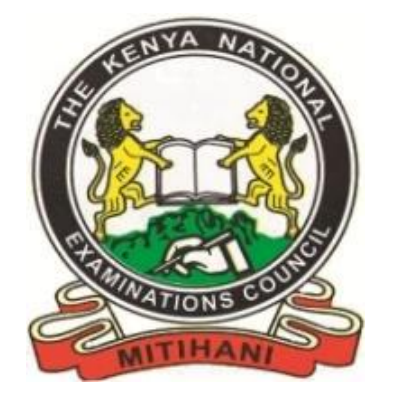

# **KENYA NATIONAL EXAMINATIONS COUNCIL**

# EXTERNAL QMS USER MANUAL

**September 2017 Edition**

## **Table of Contents**

<span id="page-1-0"></span>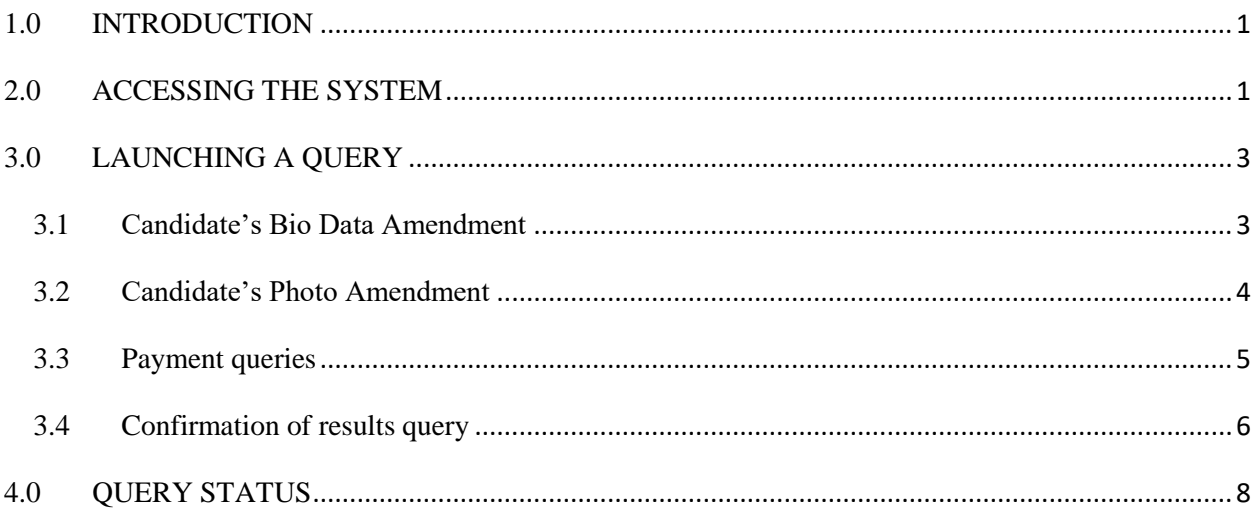

#### **1.0 INTRODUCTION**

The query Management System is an integrated electronic system for handling examination related queries for KNEC. It comprises of two modules:

- 1.1 An online (External) system that allows for client to raise queries, attach the relevant documents and track the progress.
- 1.2 The Internal system that allows KNEC staff to process queries, (i.e.) receive, verify, validate and resolve.

The manual briefly outlines how to use the online system in launching and tracking a query.

#### <span id="page-2-0"></span>**2.0 ACCESSING THE SYSTEM**

- 2.1 Open any browser (internet explorer, Mozilla etc) from a computer with internet.
- 2.2 On the web address enter the following ur https://qmis.knec.ac.ke
- 2.3 The below log in page is displayed.

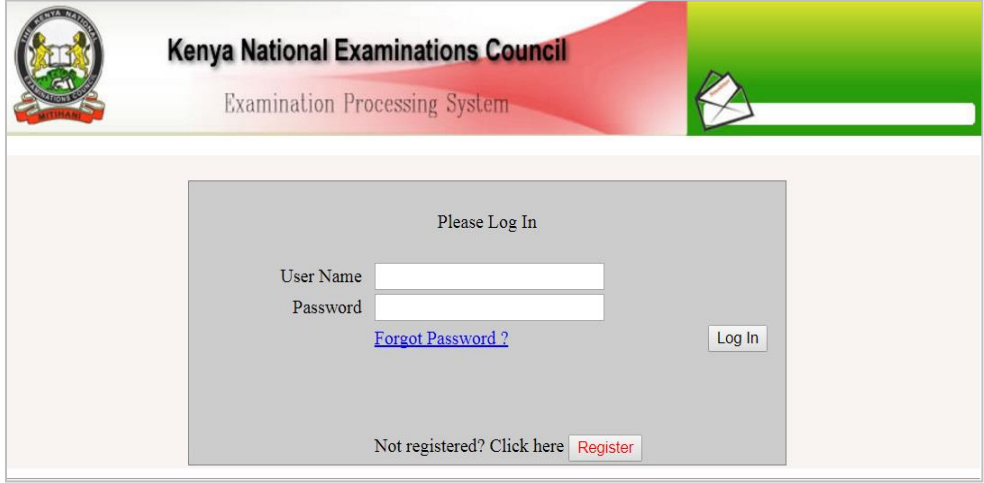

- **2.3.1** If already you have the log in credentials (registered) enter your user name and password and click on log in button.
- **2.3.2** If not yet registered, click on the register button.
	- **2.3.2.1** The below window appears.

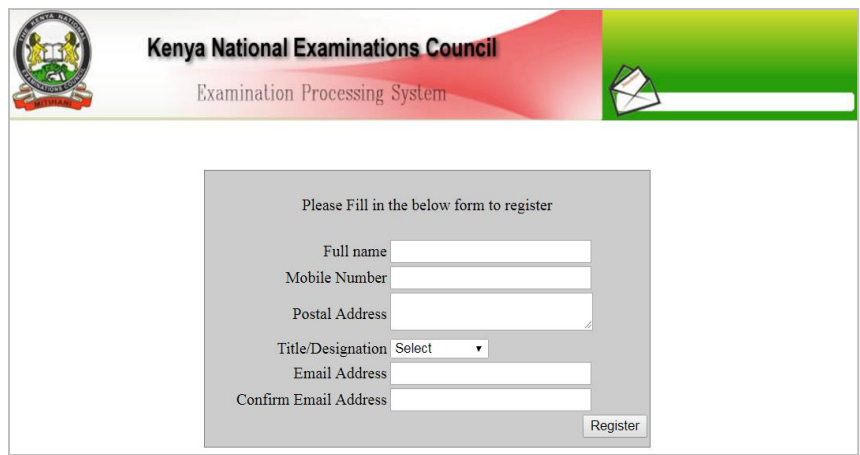

**2.3.2.2** Fill in the above details as required, and click register button Your log in credentials will be sent to your email.

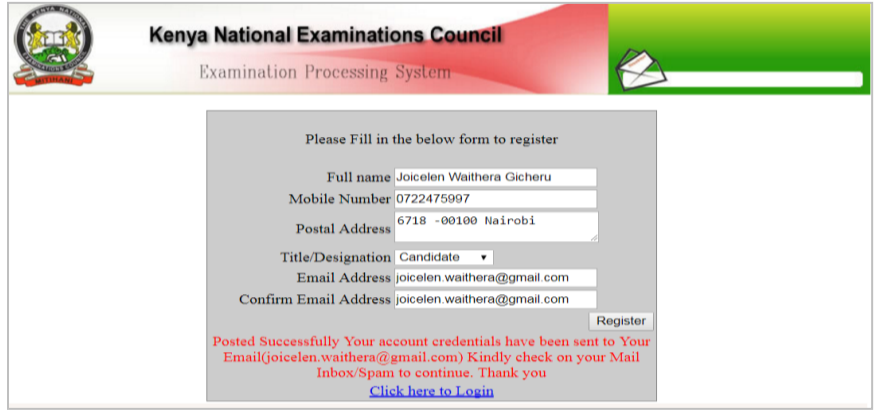

- 2.3.2.3 Click on the link "click here to log in" The log in window is displayed.
- 2.3.2.4 Enter the email credentials and click on log in button.

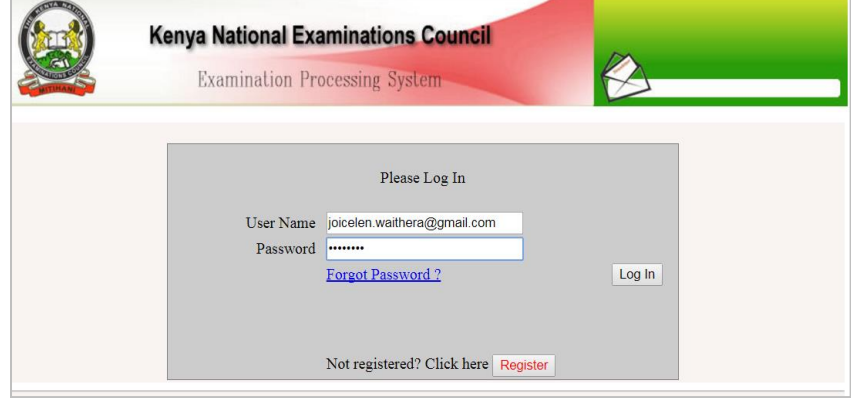

- 2.3.3 If forgotten your password, click "forgot password" A new password is sent to your email.
	- 2.3.3.1 Enter the email credentials and click on log in.

#### <span id="page-4-0"></span>**3.0 LAUNCHING A QUERY**

The following are different types of queries that can be launched;

#### <span id="page-4-1"></span>3.1 **Candidate's Bio Data Amendment**

3.1.1 In the window below select bio data query type.

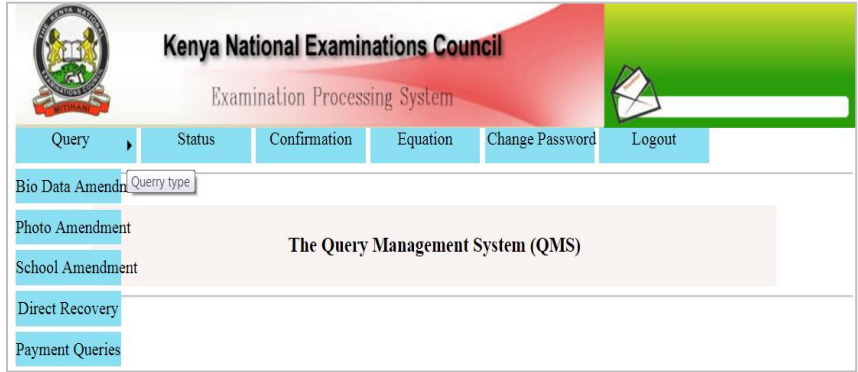

#### 3.1.2 The window below generates.

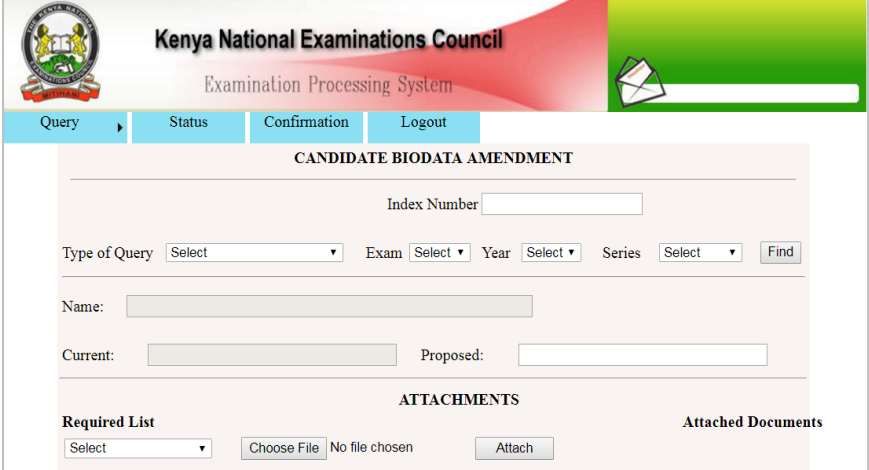

- 3.1.3 Enter the candidate's index number,
- 3.1.4 Select query type, exam, year and series,
- 3.1.5 Click find.
- 3.1.6 The window below appears which generates the candidate's current exam details.

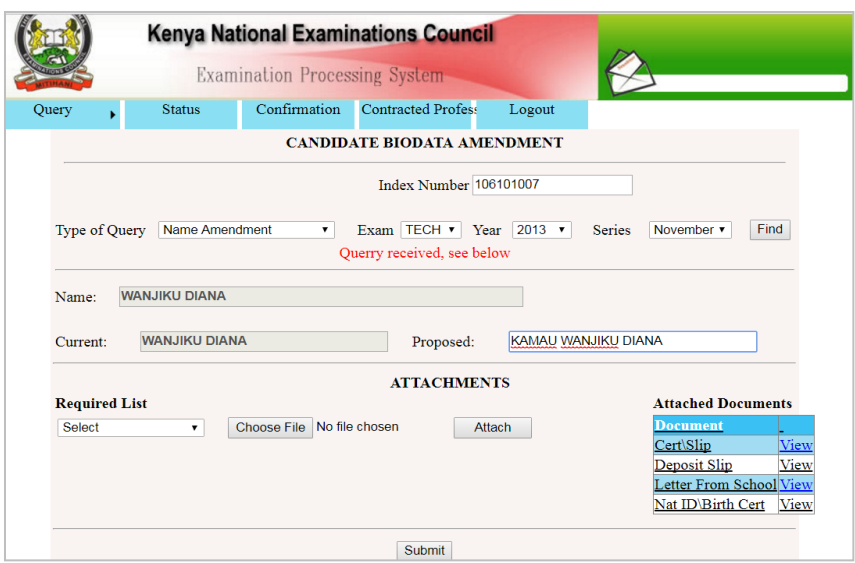

- 3.1.7 Enter the proposed name in the blank space given.
- 3.1.8 On the required list select one list at a time and attach the required document.
- 3.1.9 Attach all the documents as shown below then submit your request.

#### <span id="page-5-0"></span>3.2 **Candidate's Photo Amendment**

3.2.1 In the window below select photo amendment query type.

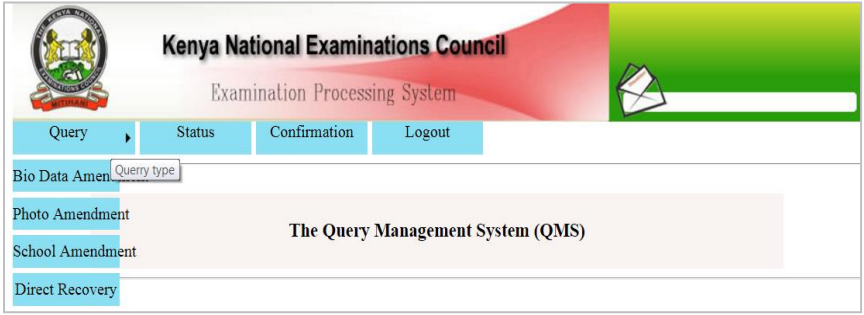

- 3.2.2 Below enter the candidate's index number,
- 3.2.3 Select exam, year and series,
- 3.2.4 Click find.
- 3.2.5 The window below appears which generates the candidate's current photo.

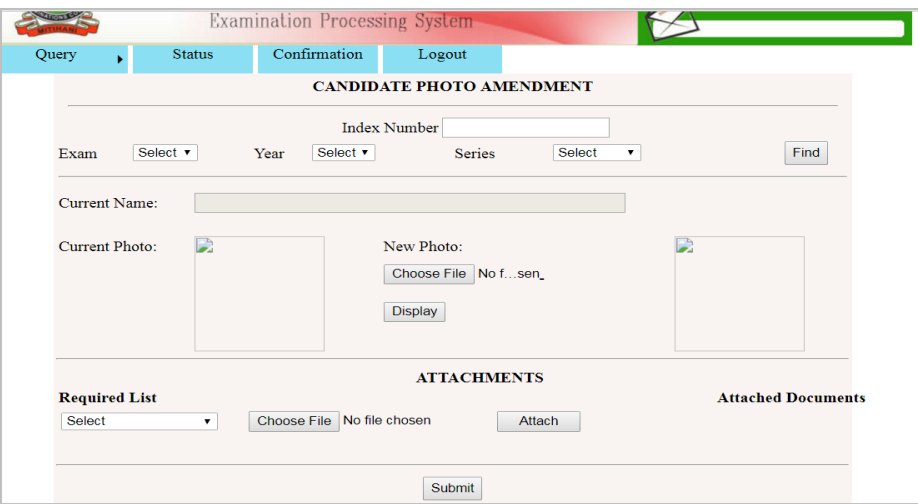

- 3.2.6 In the space provided for new photo, upload the correct photo.
- 3.2.7 In the required list, select the required document each at a time and attach.
- 3.2.8 Attach all the required documents.
- 3.2.9 Submit the query.

#### <span id="page-6-0"></span>3.3 **Payment queries**

3.3.1 In the window below select payment query type.

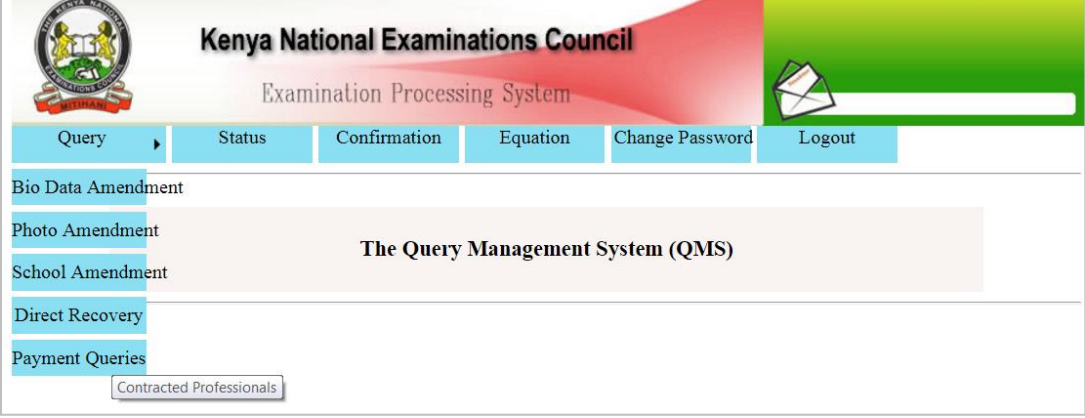

3.3.2 The window below appears

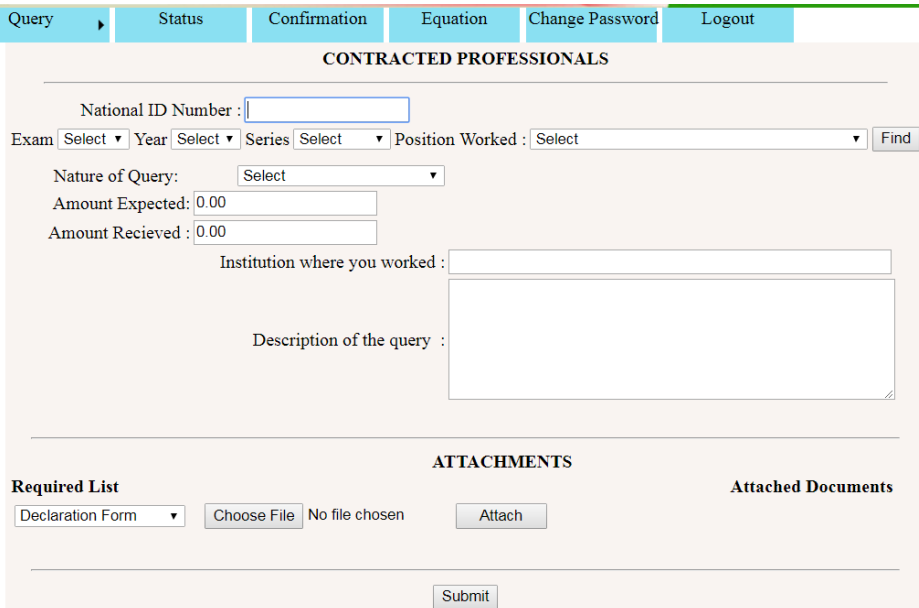

3.3.3 Enter your National ID number

3.3.4 Select Exam, year, Series, Position Worked.

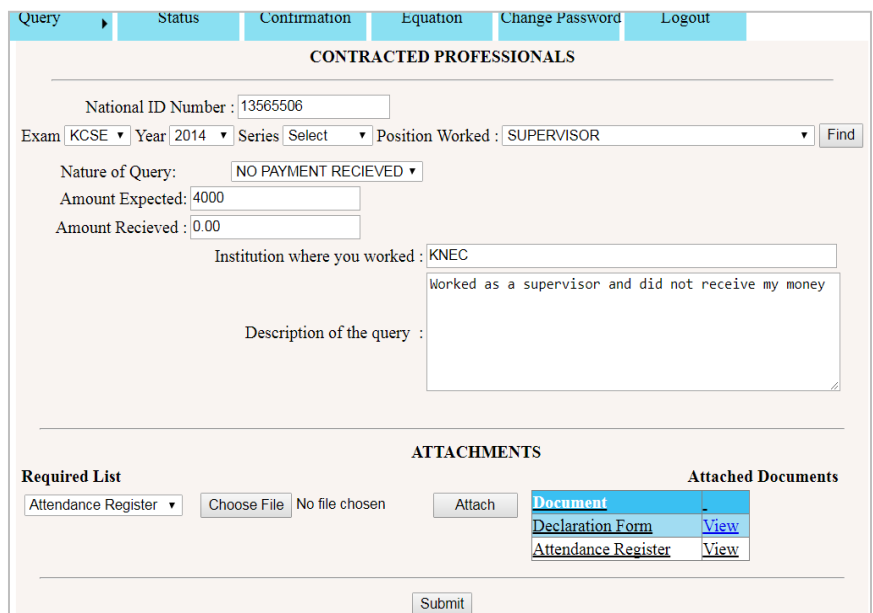

#### <span id="page-7-0"></span>3.4 **Confirmation of results query**

3.4.1 In the window below select the confirmation query type

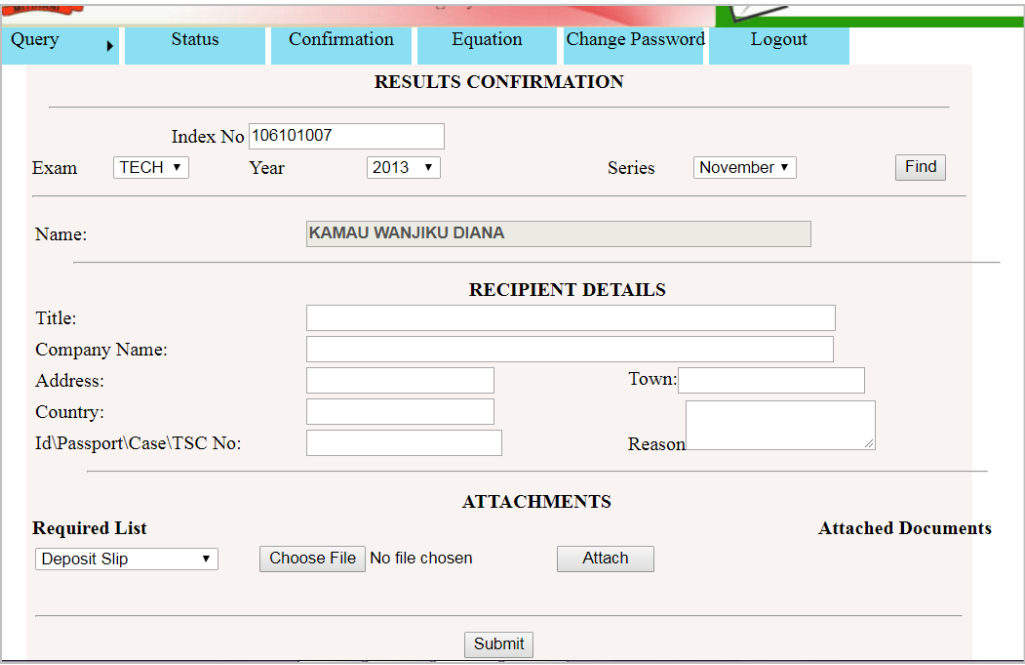

- 3.4.2 Enter the candidate's index number
- 3.4.3 Select Exam, Year, Series if not KCPE or KCSE
- 3.4.4 Click find.
- 3.4.5 The window below appears which generates the candidate's name.

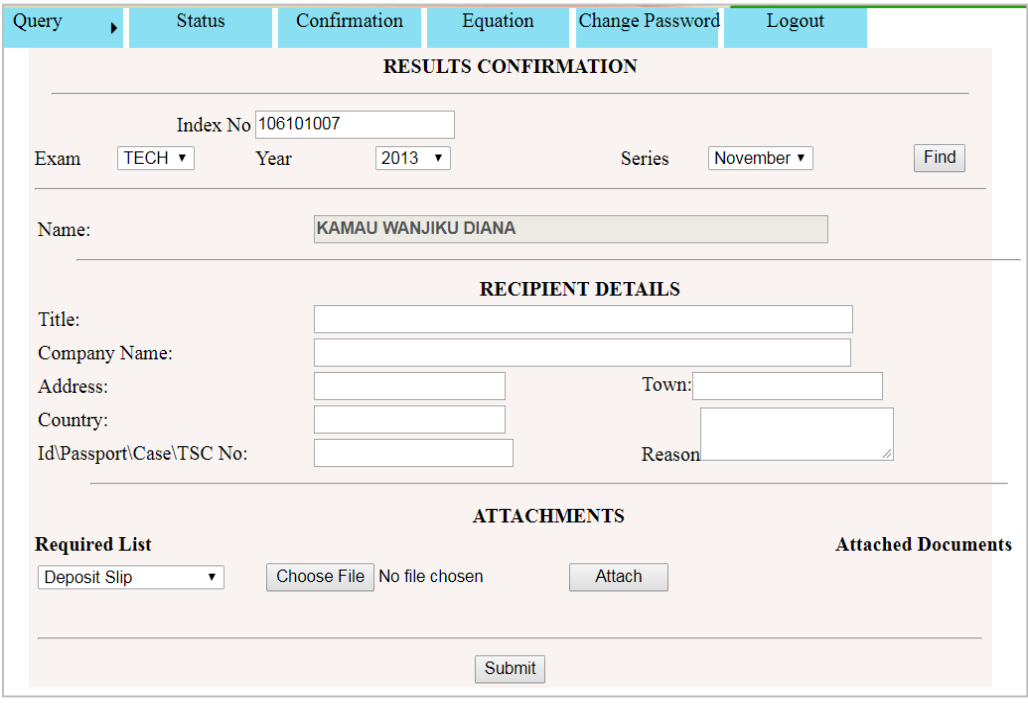

3.4.6 Enter the recipient details.

3.4.7 In the required list, select the required document each at a time and attach.

- 3.4.8 Attach all the required documents.
- 3.4.9 Submit the query.

### <span id="page-9-0"></span>**4.0 QUERY STATUS**

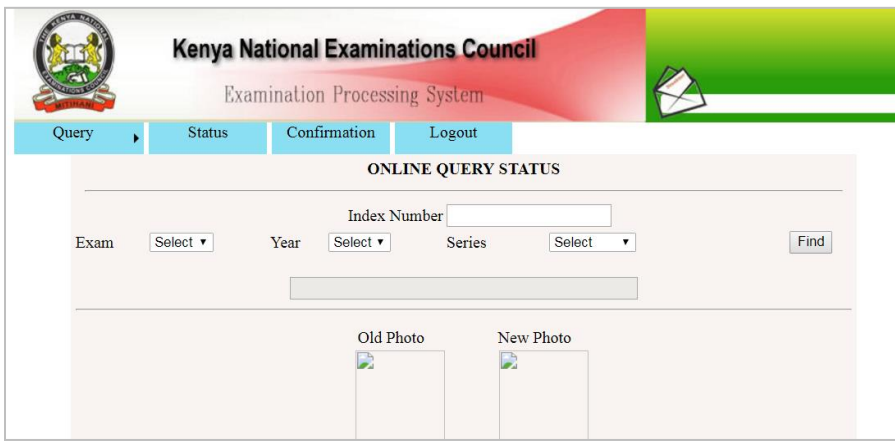